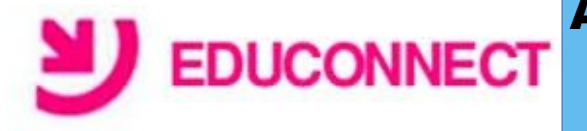

**Qu'est-ce que le compte «ÉDUCONNECT» ?** 

Éduconnect est un nouveau service d'authentification créé pour simplifier les démarches des usagers de l'éducation nationale et l'accès aux ressources numériques. Ce service vous permet donc de suivre et d'accompagner la scolarité de votre(vos) enfants (s). Votre compte ATEN devient ainsi caduque et vous devez maintenant activer votre compte **ÉDUCONNECT**. Ce tutoriel est là pour vous y aider.

**Première connexion et activation du compte « ÉDUCONNECT » pour les parents.**

## **Étape n°1 :**

Ouvrir un navigateur de préférence Firefox –>aller sur le site du collège –> se connecter Par l'accès rapide à **ENT-Poitiers** –> cliquer sur le bandeau **ÉDUCONNECT**.

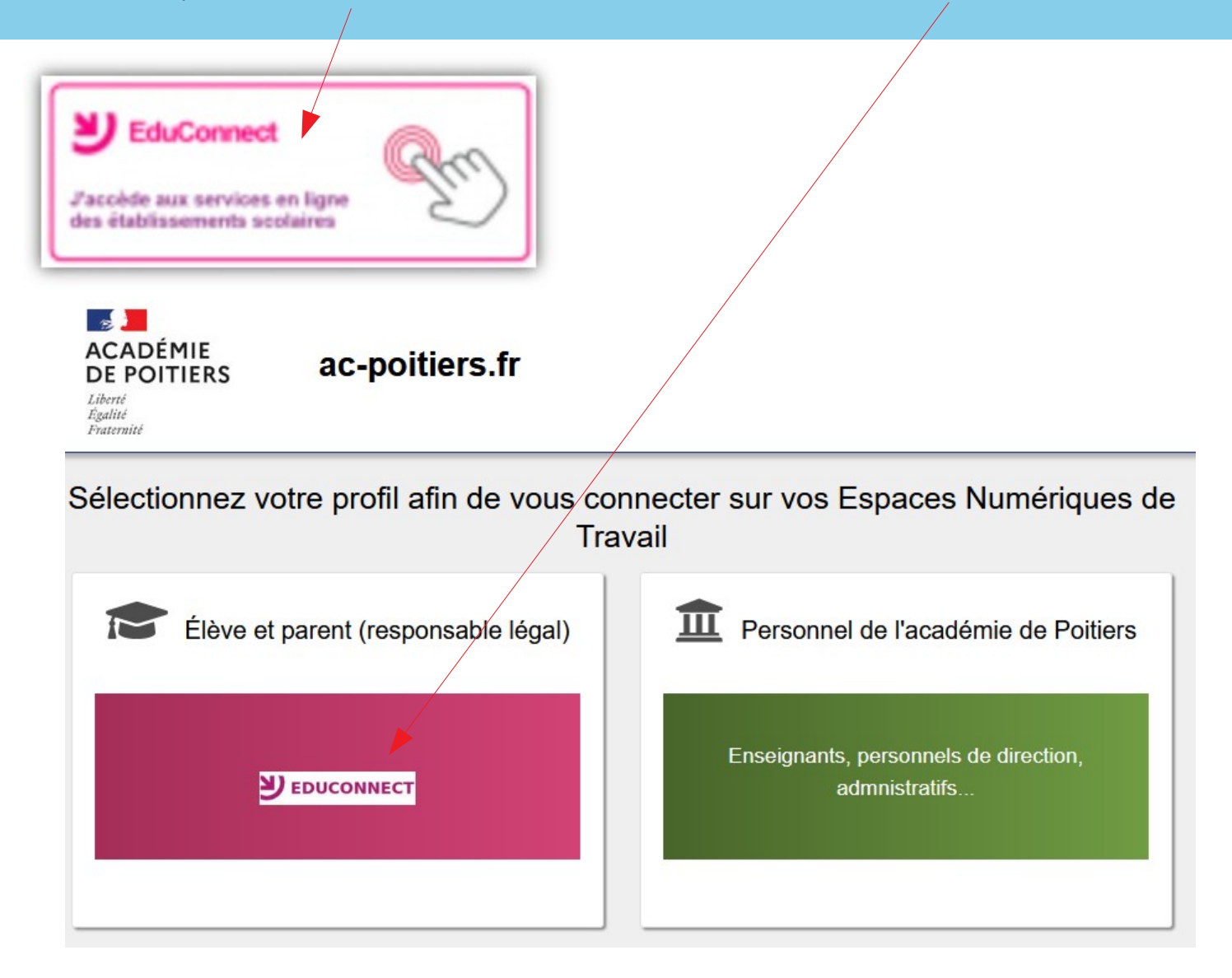

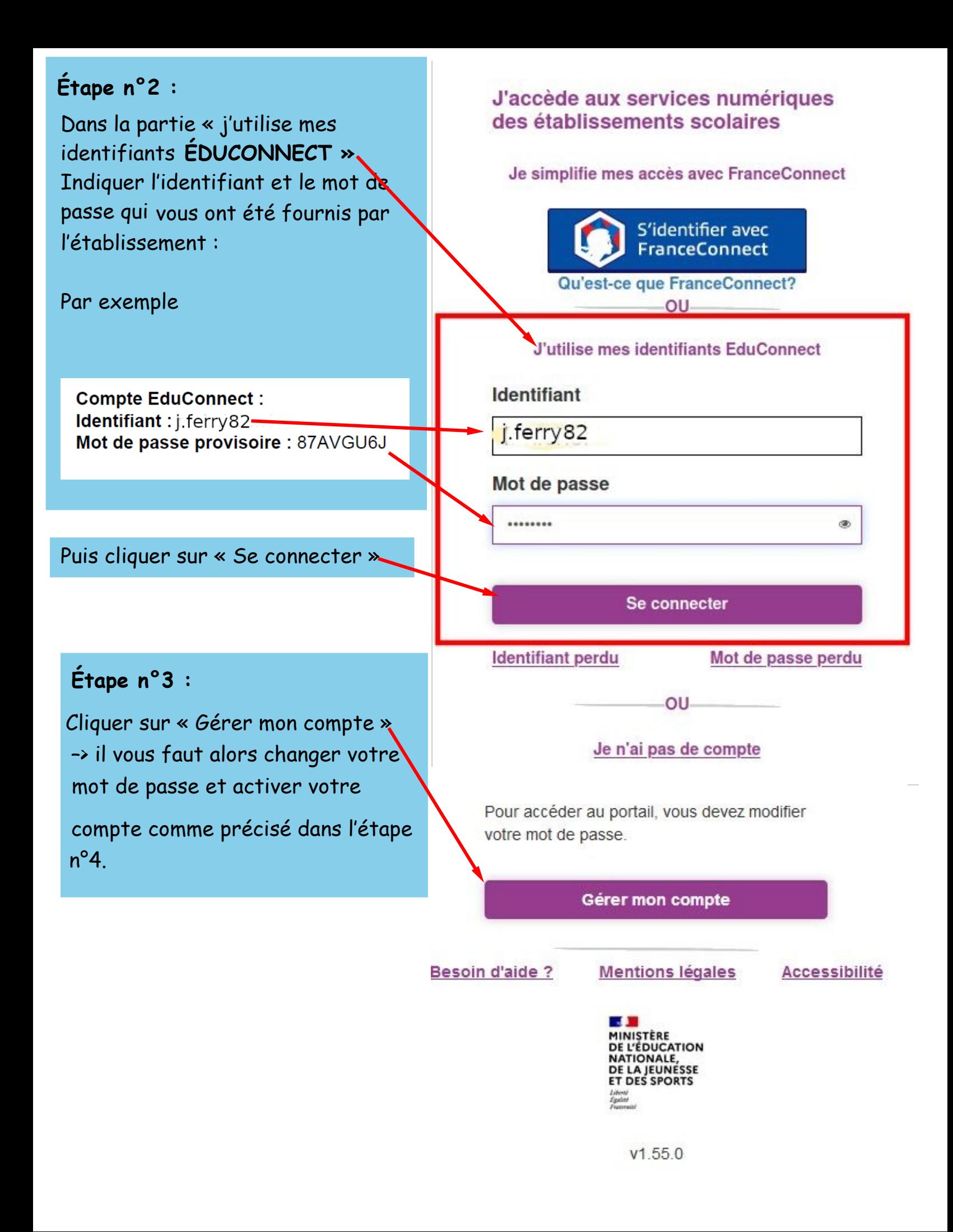

## **Activation du compte**

**Email** 

..........

..........

éléves sulvants :

ně(e) le

Bonjour N Jules Ferry our accéder aux services, il vous taut indiquer une adresse de messagerie valide, choisir un nouveau mot de passe et indiquer la date de naissance des élèves Indiqués.

**Jules.ferry@laposte.net**

**Jules.ferry@laposte.net**

Nouveau mot de passe @

Besoin d'alde pour créer un mot de passe sécurisé? Confirmez votre mot de passe

Je confirme être le représentant légal des

ø,

۰

**Confirmez votre email** 

## **Étape n°4 :**

Compléter les différents champs mis à votre disposition :

- indiquer obligatoirement une adresse mail. Si ce champ est déjà complété vous pouvez modifier cette adresse.

Elle sera utilisée pour réinitialiser votre compte en cas d'oubli du mot de passe  $\rightarrow$  confirmer cette adresse.

- indiquer votre nouveau mot de passe →confirmer ce mot de passe.

- confirmer en indiquant la date de naissance des élèves rattachés à votre compte.

## Activer votre compte

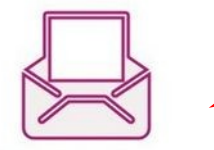

Ce message s'affiche.

Accéder à la

l'adresse mail

messagerie liée à

Vérifiez vos emails !

Nous venons juste de vous envoyer les instructions pour finaliser l'activation de votre compte

(\*) Si vous n'avez rien reçu, pensez à regarder vos courriers indésirables ou "spams"

Se déconnecter

**i**ndiquée**.** Lire le message reçu

et cliquer sur le lien de validation.

Passer à l'étape n°5

 $V2.48.0$ 

**E DE**<br>MINISTÈRE<br>NATIONALE, DE LA JEUNESSE<br>ET DES SPORTS

Stanislas Ferry **Stanislas Ferry**

**BOUTONNE** 

nê(e) le

Besoin d'aide ?

**CLG MARCEL PAGNOL TOWNAY-**

**24 /12 /2014**

Oul

Oul

Non

Non

₩

Accessibilité

Je suis le représentant légal de cet élève ?

**29 /02 /2008**

Activer votre compte

Annuler

Mentions légales

Je suis le représentant légal de cet élève ?

**Monique Ferry**

E.E.PU TONNAY-BOUTONNE

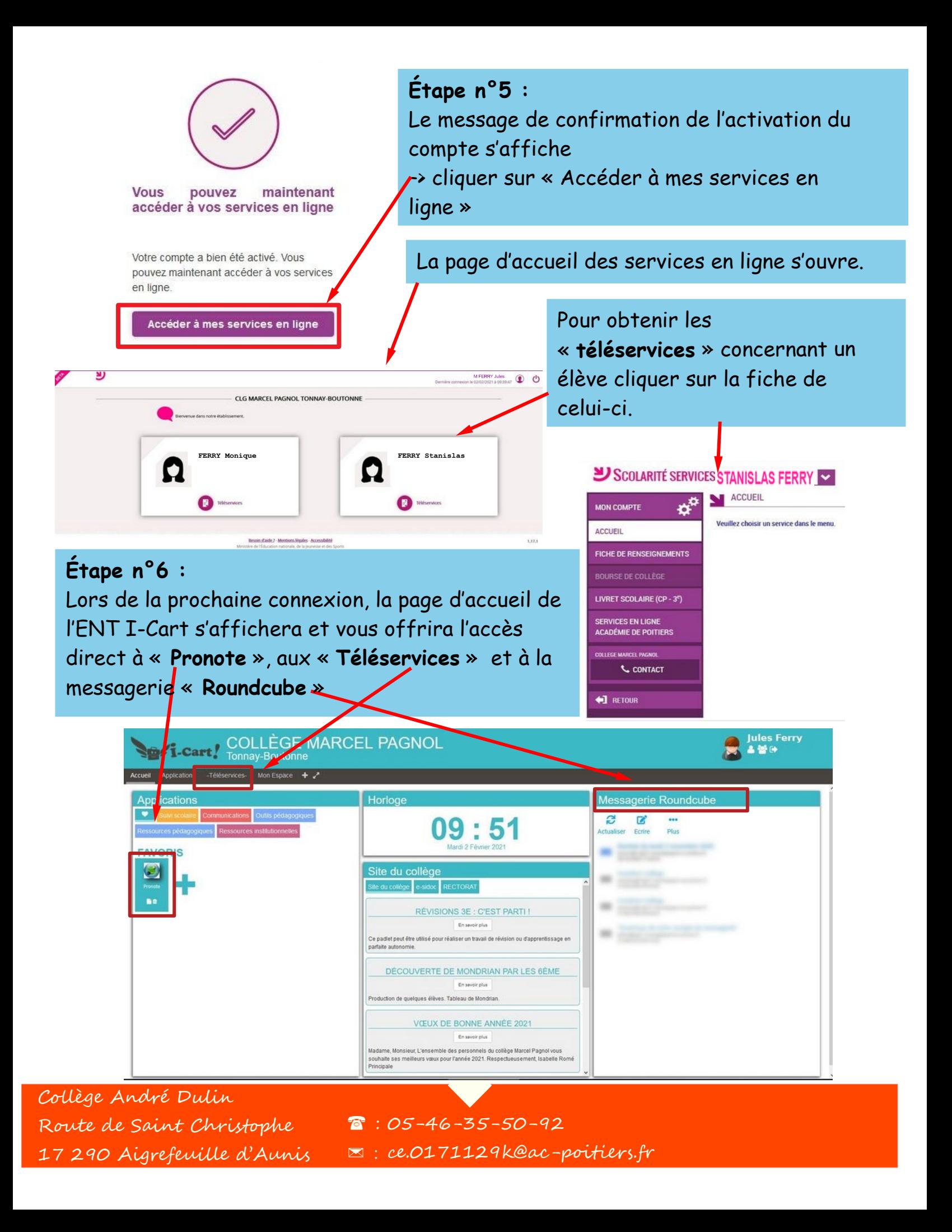